# Peach Payments Mobicred Integration Guide

**Overview [Experience](#page-1-0) Brand Guidelines** [Getting](#page-2-0) Started API [Reference](#page-2-1) **[Hosts](#page-2-2)** Security / [Authentication](#page-2-3) [Payments](#page-3-0) API Send an initial [payment](#page-3-1) [Redirect](#page-7-0) the shopper Get the [payment](#page-7-1) status [Refunds](#page-8-0) [Interest](#page-9-0) Rate [Installment](#page-10-0) Widget **[Webhooks](#page-10-1)** [Configuration](#page-10-2) [Integration](#page-10-3) Guide [Example:](#page-11-0) Payment **[Encryption](#page-11-1)** Responding to [Notifications](#page-12-0) **[Decryption](#page-13-0)** [Result](#page-13-1) Codes

**HTTP [Status](#page-13-2) Codes** 

Rate [Limits](#page-14-0)

**[Testing](#page-14-1)** 

**Test [Accounts](#page-14-2)** View Test [Transactions](#page-14-3) Manage Test [Webhooks](#page-14-4)

[Upcoming](#page-14-5) Features

[Revision](#page-15-0) History

## Overview

mobicred is a simple and convenient credit facility that allows customers to safely shop online with participating retailers. When paying with mobicred, customers are able to make their purchase in full with the merchant and then pay their credit facility over time directly with mobicred. This flexibility gives merchants the ability to increase their online customer reach. For customers, they have access to credit that is similar to a credit card or digital wallet experience. Customers will need to apply and be approved for a mobicred account at mobicred.co.za prior to making a purchase using mobicred. In the checkout process, customers simply need to enter their mobicred account username and password on the merchant checkout page to purchase with mobicred payment.

This document will provide merchants with instructions on how to integrate mobicred as a payment option on checkout pages using the Peach Payments REST API.

### <span id="page-1-0"></span>Experience

Checking out with mobicred provides a simple and secure payment experience without customers needing to enter sensitive card details on a merchant's checkout page.

- 1) Merchants will display a mobicred payment option on their checkout page for customers to choose when ready to initiate payment of their purchase.
- 2) After selecting mobicred as a payment option on the merchant's secure checkout page, the customer will need to enter their mobicred username (email format) and password.
- 3) If the mobicred account is valid, the customer will be redirected to a Peach Payments hosted payment verification page to verify their purchase with a One Time Pin (OTP).
- 4) The customer will also receive a unique OTP on their mobicred registered mobile number. This OTP will be entered on the verification page. The customer will have thirty minutes to verify the purchase.
- 5) Once the OTP has been verified, the customer will be redirected back to the merchant's checkout page to complete the purchase with the merchant. (Merchants will receive an API GET request in the redirect to retrieve the verified transaction details).
- 6) If a valid webhook is enabled, the merchant will receive a response to their server endpoint with the details of the completed transaction.
- 7) The customer will receive a purchase confirmation from mobicred on their registered mobile device.

## Brand Guidelines

Digital assets are available for merchants to include the mobicred payment method to their checkout pages. Marketing and customer messaging assets are also available. (assets coming soon)

## <span id="page-2-0"></span>Getting Started

To get started, merchant partners will need to add mobicred to their existing Peach Payments account. To get set up, reach out to the Peach Payments team, support@peachpayments.com. The Peach Payments team will initially provision the merchant with Test environment access to begin payments integration and testing.

Once a merchant has completed the mobicred integration and has successfully tested purchase transactions, the integration will be reviewed by the Peach Payments team. Email the Peach Payments team when the integration is ready for review support@peachpayments.com.

Note: Prior to going live, merchants will need to review and agree to the mobicred terms of service. This will be facilitated by the Peach Payments team.

## <span id="page-2-1"></span>API Reference

### <span id="page-2-2"></span>**Hosts**

Test: https://testapi.peachpayments.com/v1

Live: https://api.peachpayments.com/v1

Postman Collection:

<span id="page-2-3"></span><https://www.getpostman.com/collections/a311afa7556bbe9ec07f>

## Security / Authentication

All requests must be made over SSL.

Test and Live environment credentials are generated through the Peach Payments Console. The userid and password will authorize each API request. The entityid associates the merchant channel entity with the mobicred integration. During account setup the Peach Payments team will assign the desired merchant channel and share the required entityid .

*SandboxConsole.peachpayments.com (for Test environment) Console.peachpayments.com (for Live environment)*

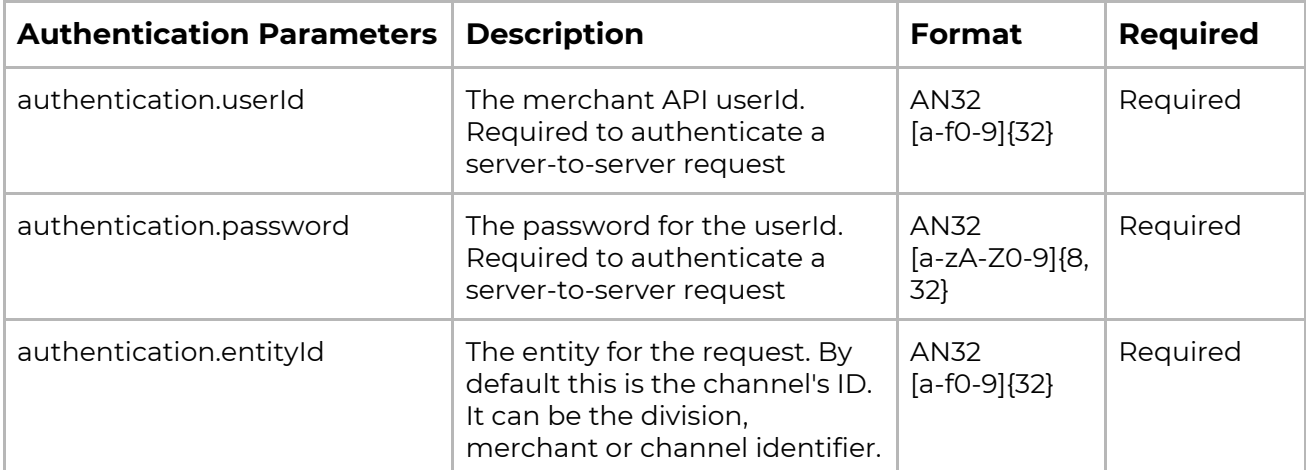

### <span id="page-3-0"></span>Payments API

To accept mobicred as a payment method, add the mobicred payment option to the checkout process on the merchant website. When the mobicred payment option is selected by the customer, the merchant will securely collect the customer's mobicred username and password. These credentials will then be sent over a HTTPS POST request to the  $/v1/payments$  endpoint to initiate the payment request. The response from this request will include a redirect.url which the merchant will redirect the shopper to verify and complete their purchase using the mobicred One Time Pin (OTP). Once the customer has verified and completed their purchase on the verification page, they will be redirected back to the merchant's shopperResultUrl. In the redirect, the merchant will receive a GET parameter resourcePath that can be used to retrieve the transaction results. Merchants will now be able to complete the customer purchase if successful or determine next steps depending on the result.

The Payments API supports transaction query and transaction refund.

**Note**: The mobicred password must be hashed on screen entry by the merchant. Both the username and password may not be stored.

### <span id="page-3-1"></span>Send an initial payment

Perform a server-to server POST request to the  $/v1/pay$  rents endpoint to create the payment id and to generate a redirect.url to redirect the customer to the Peach Payments hosted payment page to verify the purchase. This POST request will contain the authentication parameters, purchase parameters, the customer's mobicred account credentials, and any custom parameters that a merchant can optionally send.

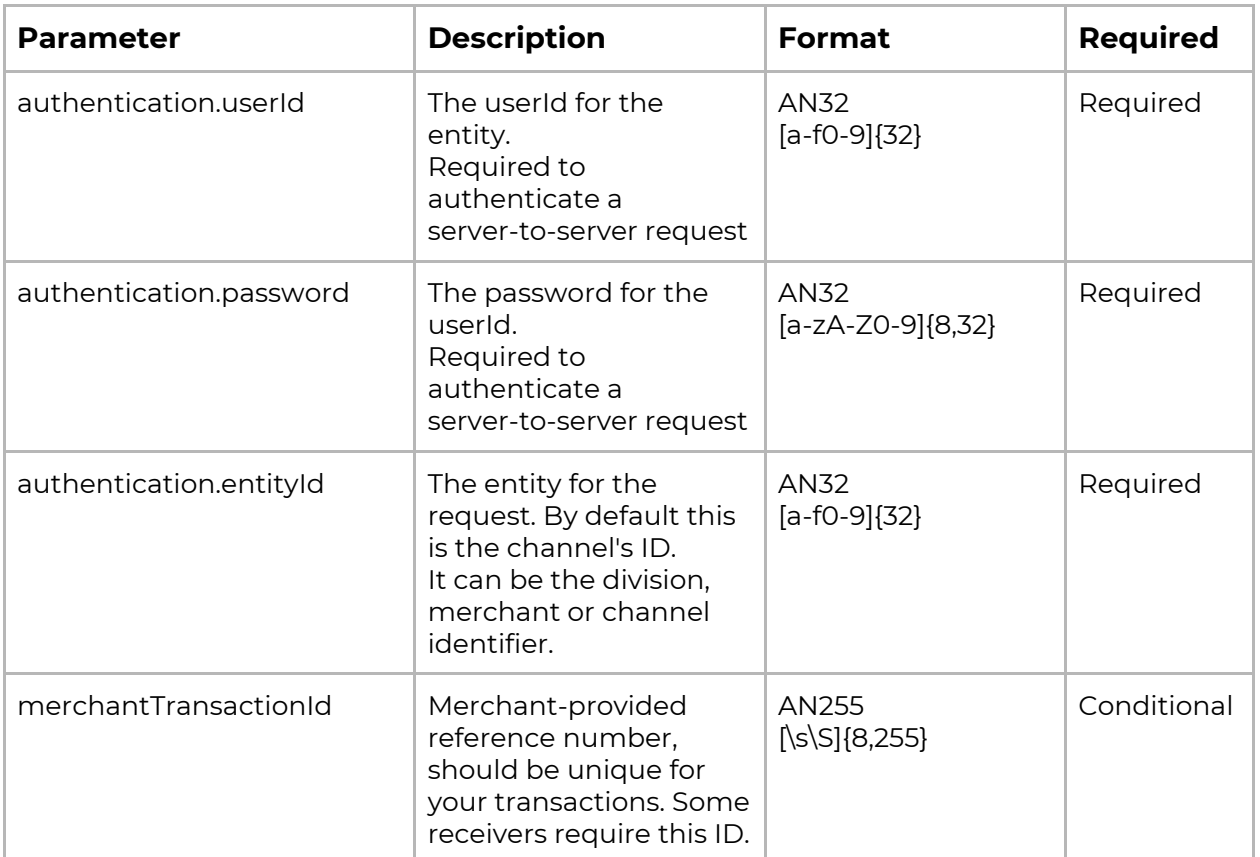

#### Payment POST Parameters

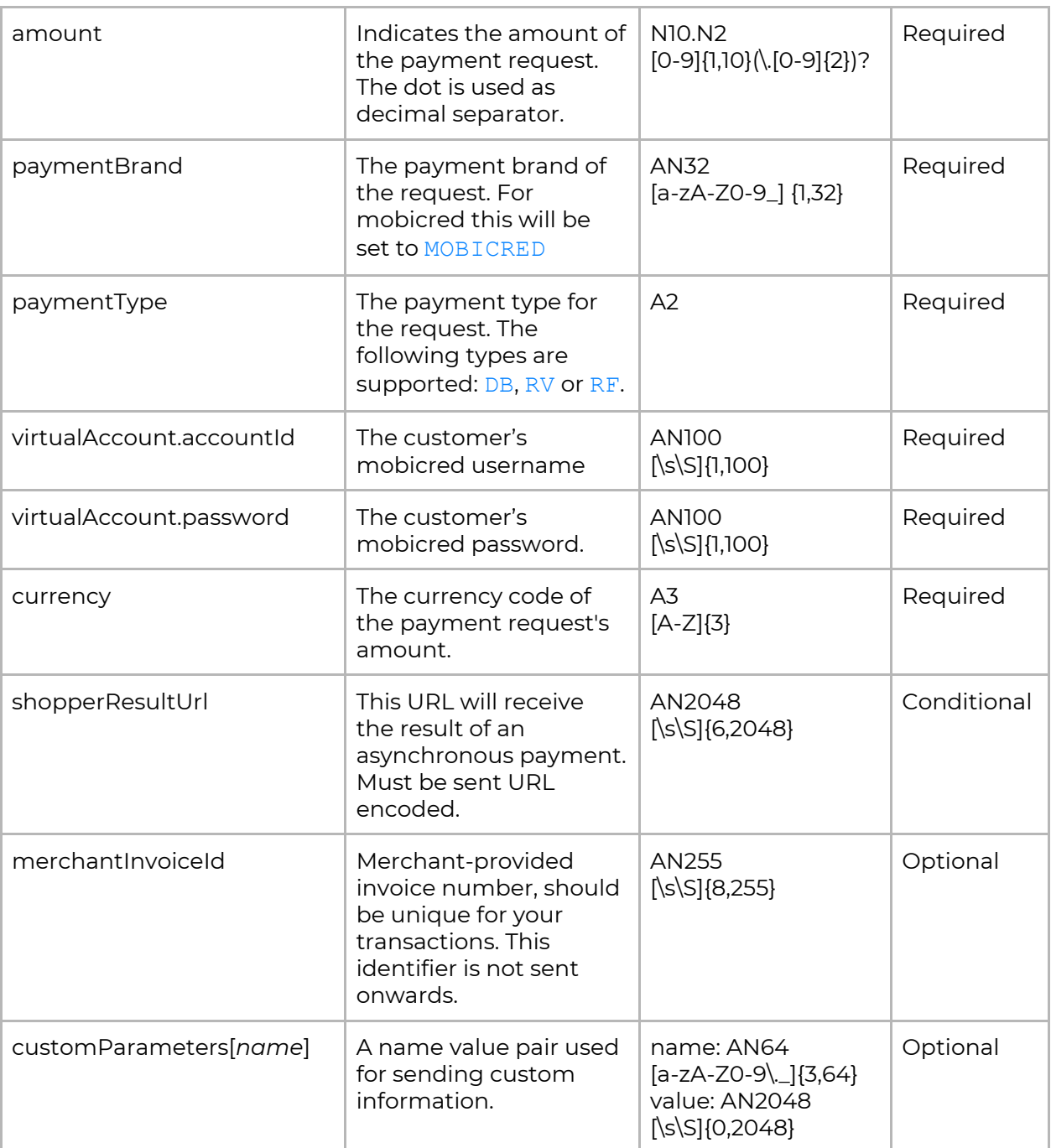

#### JSON Response

```
{
         "connectorTxID1": "29740001047",
         "customParameters": {},
         "paymentBrand": "MOBICRED",
         "currency": "ZAR",
         "descriptor": "Example Merchant",
         "merchantTransactionId": "8p829494638ef34e0146fcd847001eoe",
         "result": {
                 "code": "000.100.110",
                 "description": "Request successfully processed in 'Merchant in
Integrator Test Mode"
         },
         "redirect": {
                  "url": "https://testapi.ppay.io/v1/verify/",
                  "parameters": [
                       {"name": "customer",
                                 "value": "7064417334"},
                       {"name": "amount",
                                "value": "50.00"},
```

```
{"name": "connector",
                               "value": "MOBICRED"},
                       {"name": "currency",
                               "value": "ZAR"},
                       {"name": "transaction",
                              "value": "eefeb77a41df481peace7bf6f52e80a49"}
                 ],
                 "method": "POST"
       },
       "amount": "50.00",
       "shopperResultUrl": "http://merchant.example.com",
       "virtualAccount": {
       "accountId": "tarun@atlogys.com",
       "password": "XXXXXXXXXX"
    },
    "id": "eefeb77a41df481peace7bf6f52e80a49",
     "paymentType": "DB",
      "timestamp": "2018-07-30T12:18:19.453777Z",
       "resultDetails": {
              "ExtendedDescription": "Created OK - CellNo=073637411",
              "AcquirerResponse": "Pending"
        }
}
```
#### Payment Response Parameters

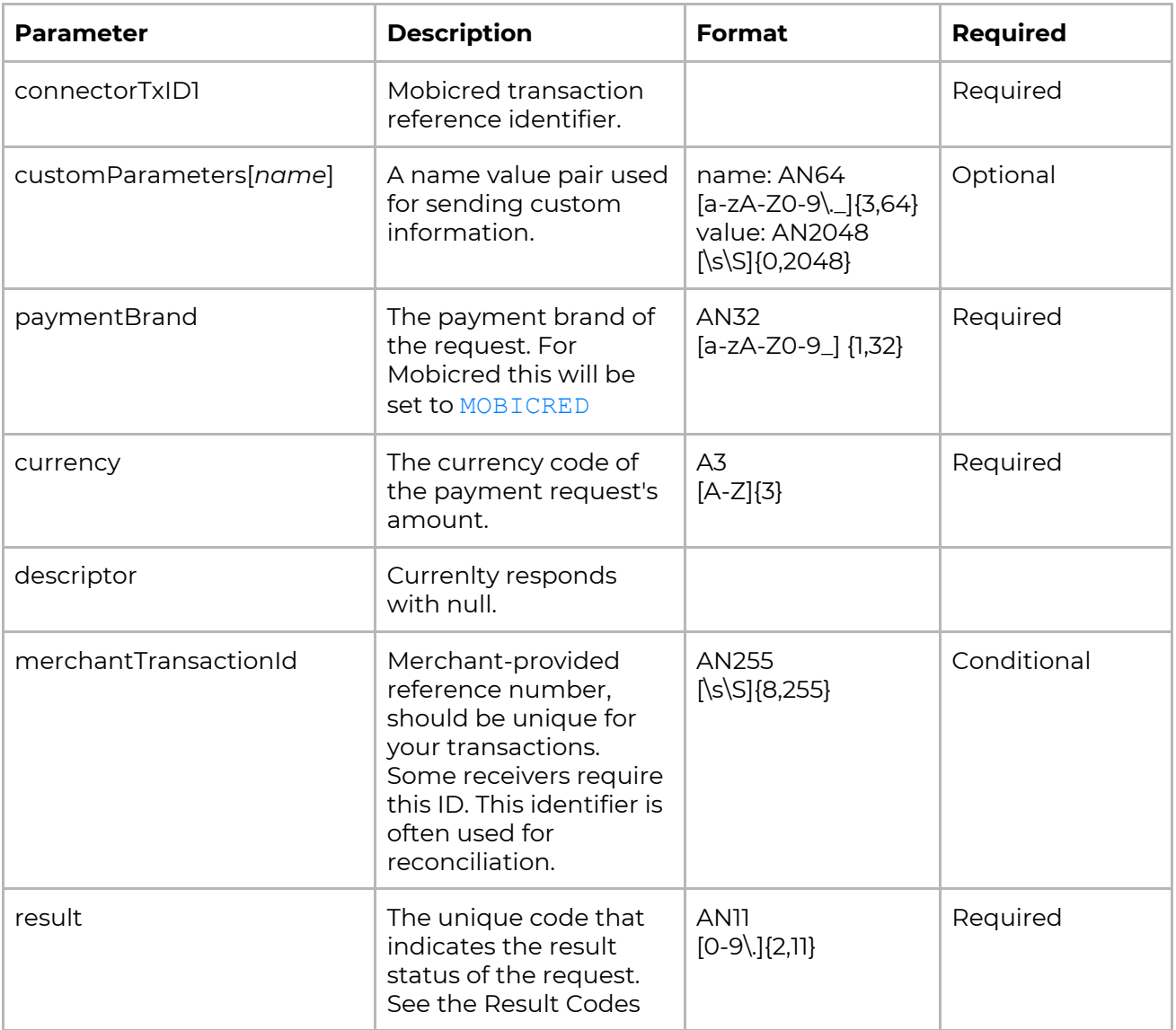

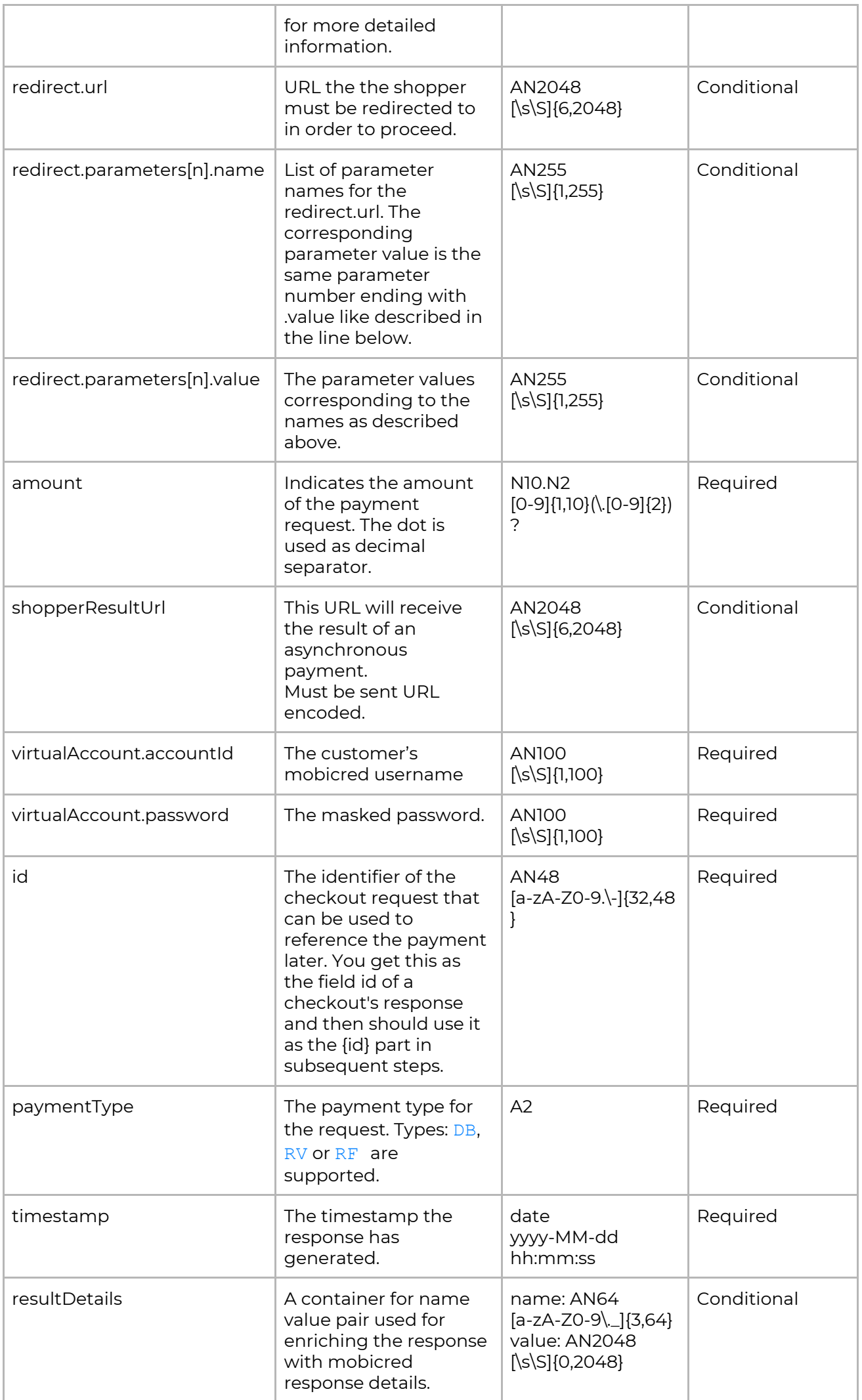

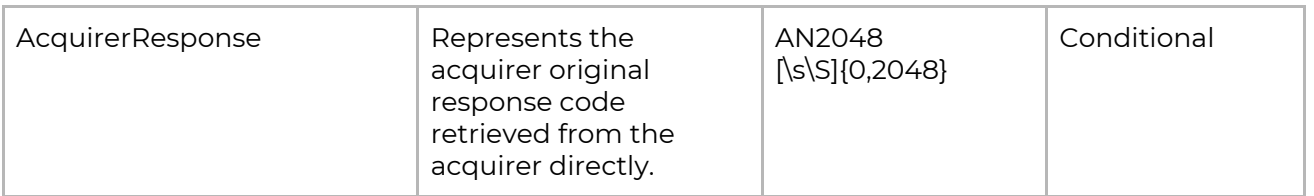

### <span id="page-7-0"></span>Redirect the shopper

The next step is to redirect the customer to the Peach Payments hosted payment page to complete their purchase. To do this you must parse the redirect object in the payments response which contains the redirect.url and redirect.parameters. These parameter will be sent via HTTP POST to the redirect.url. During this time the transaction is pending

On the Peach Payments hosted payment page, the customer will enter their One-Time Pin to to complete and verify the purchase. **The customer will have 30 minutes to complete the transaction.**

#### Sample code for redirect

```
<form name="submitForm" action="https://testapi.ppay.io/v1/verify/ >
<input type="hidden"
        name="customer"
        value="07064417334">
<input type="hidden"
        name="connector"
        value="MOBICRED">
<input type="hidden"
      name="amount"
       value="50.00">
<input type="hidden"
      name="currency"
       value="ZAR">
<input type="hidden"
        name="transaction"
        value="eefeb77a41df481peace7bf6f52e80a49">
<noscript>
<input type='submit' name='submitButton'/>
</noscript>
</form>
```
### <span id="page-7-1"></span>Get the payment status

Once the customer has entered their OTP on the Peach Payments hosted payments page to verify the purchase, the customer is redirected to the shopperResultUrl along with a GET parameter in the resourcePath.

IMPORTANT: The baseUrl must end in a "/", e.g. "https://testapi.ppay.io/". To get the status of the payment, you should make GET request to the baseUrl + resourcePath, including the authentication parameters.

This endpoint can also be queried to check the payment status during the time which the customer has been redirected to the payment verification page. Note that only two requests per minute is allowed.

```
{
  "paymentType": "DB",
  "amount": 50,
  "id": "eefeb77a41df481peace7bf6f52e80a49",
   "result": {
     "code": "000.000.000",
    "description": "Transaction succeeded"
   },
  "timestamp": "2018-08-07T07:54:57.050884Z",
   "customParameters": {},
  "resultDetails": {
     "ExtendedDescription": "Purchase Approved OK",
     "AcquirerResponse": "Approved",
    "ConnectorTxID1": "29740001047"
   },
  "paymentBrand": "MOBICRED",
  "currency": "ZAR",
  "merchantTransactionId": "8p829494638ef34e0146fcd847001eoe"
}
```
### <span id="page-8-0"></span>Refunds

A refund is performed against a previous payment, referencing its payment id by sending POST request over HTTPS to the  $/v1/payments$  endpoint. The POST request will contain the authentication parameters, a payment type, refund amount, refund and currency. The payment Type parameter will be set to  $RF$ .

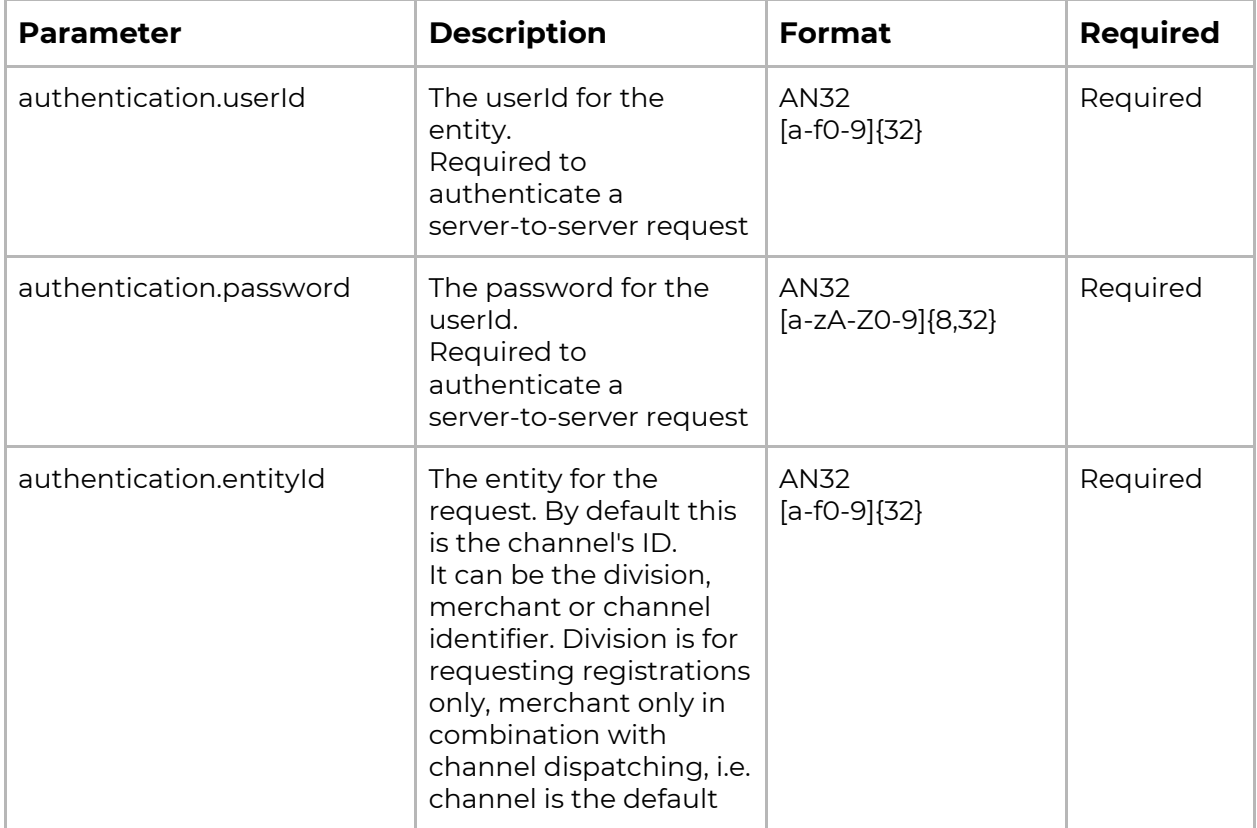

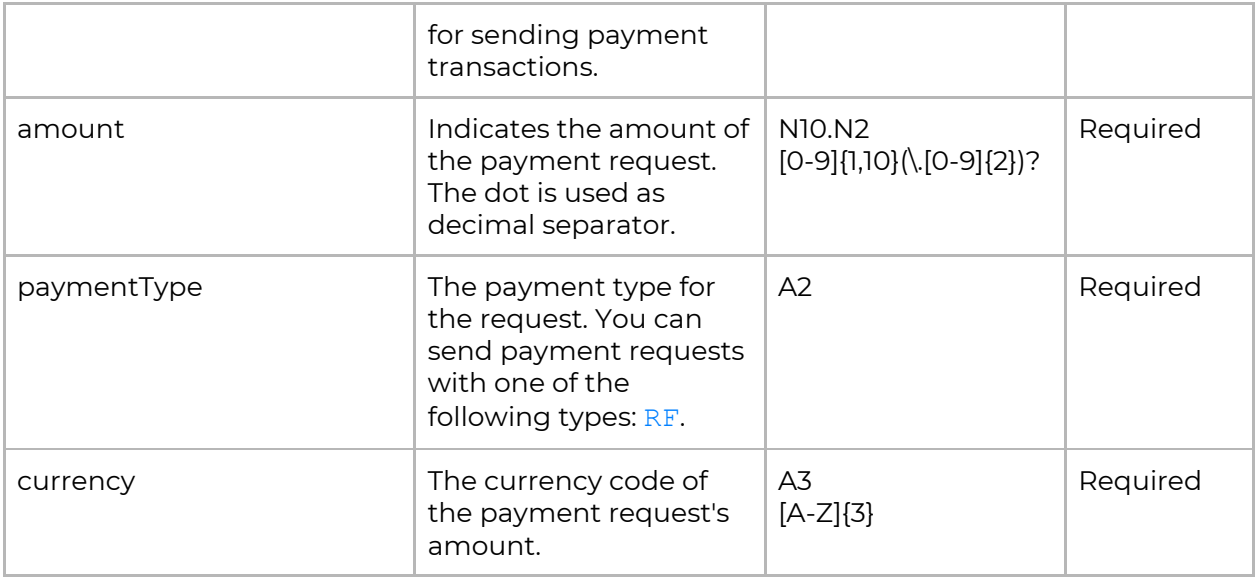

#### JSON Response

```
{
    "currency": "ZAR",
   "id": "eefeb77a41df481peace7bf6f52e80a49",
    "amount": "100.00",
   "result": {
        "description": "Transaction succeeded",
        "code": "000.000.000"
    },
   "timestamp": "2018-08-01T08:24:36.308493Z",
   "paymentType": "RF"
}
```
### <span id="page-9-0"></span>Interest Rate

Mobicred provides customers with a credit facility to pay for their purchase over installments with interest. To provide customers with information as to what interest rate they will be charged for their purchase, merchants are able to display the daily interest rate. This rate is updated once a day and should be used to retrieve the current day's interest rate.

The interest rate is available through an API GET request to the https://testapi.ppay.io/rates/mobicred/interest-rate endpoint with the merchant authentication parameters.

```
JSON Response
{
         "interestRate": "20.75"
}
```
#### <span id="page-10-0"></span>Installment Widget

The Mobicred Installment Calculator Widget is a simple, yet configurable piece of code that can be added to any HTML-based web page where the need to display installment pricing is needed. The widget accepts multiple parameters allowing for easy configuration and customisation - from the text that displays on the widget to the fonts, colours and even layout.

Widget https://app.mobicredwidget.co.za/guides/widgets/instalment

## <span id="page-10-1"></span>Webhooks

Peach Payments webhooks <https://peachpayments.docs.oppwa.com/tutorials/webhooks>

Webhooks are HTTP callbacks that notify you of all events you subscribed to for an entity.

### <span id="page-10-2"></span>Configuration

Transaction webhooks can be set up and managed for both Test and Live environment, from within the Peach Payments Console.

```
Console.peachpayments.com
(coming soon)
```
### <span id="page-10-3"></span>Integration

The decrypted notification body contains the type of notification and its payload

```
{
    "payload": [content],
    "type": [notification_type]
}
```
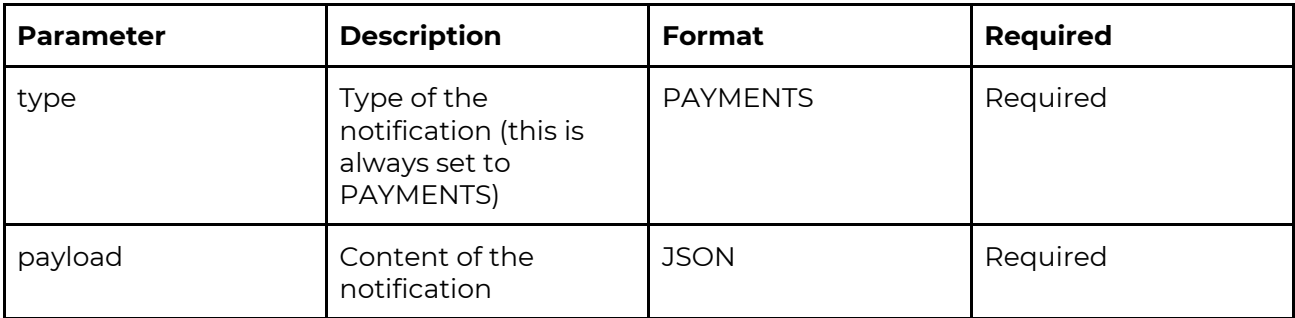

### <span id="page-11-0"></span>Example: Payment

```
{
'payload': {
   'amount': 50.0,
   'authentication': {'entityId': 'd4b10f6465db11e7b43e0245ffcc0db9'},
   'card': {
       'bin': None,
        'expiryMonth': '',
        'expiryYear': '',
        'holder': '',
        'last4Digits': ''},
 'currency': 'ZAR',
 'customParameters': {
        'SHOPPER_promoCode': 'AT052'},
 'id': 'eefeb77a41df481peace7bf6f52e80a49',
 'paymentBrand': None,
 'paymentType': 'DB',
 'presentationAmount': 50.0,
 'presentationCurrency': 'ZAR',
 'result': {
        'code': '000.000.000',
        'description': 'Transaction succeeded'},
 'timestamp': '2018-08-02 13:47:10.953154+00:00'},
'type': 'PAYMENTS'
}
```
### <span id="page-11-1"></span>Encryption

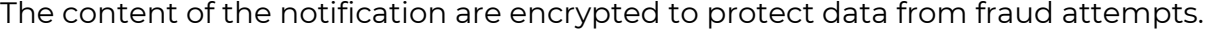

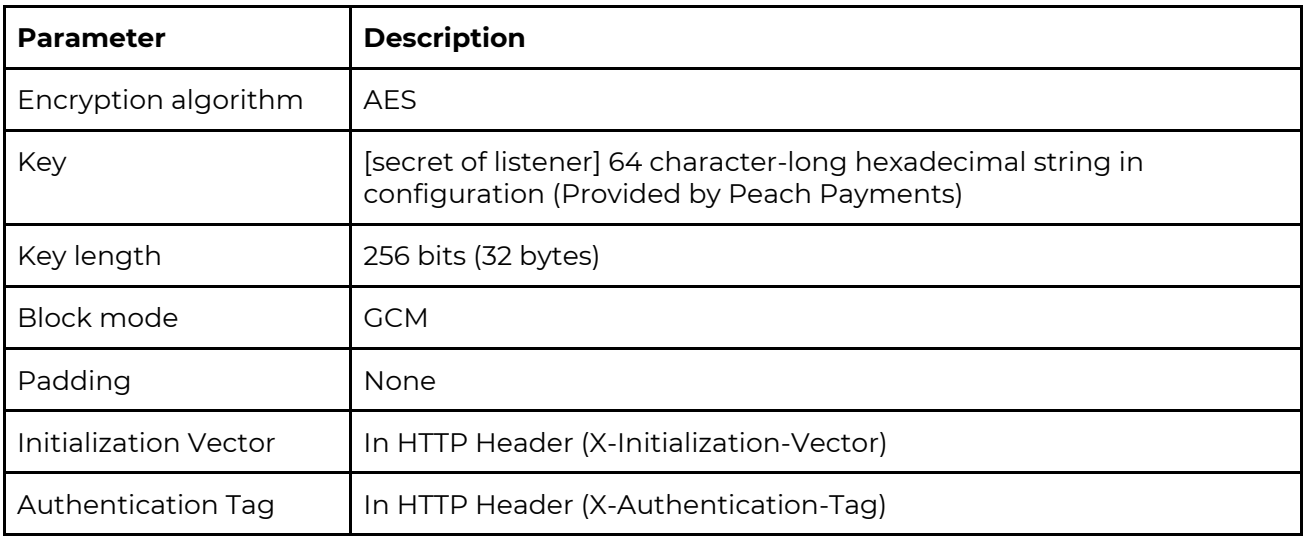

An example of an encrypted notification:

#### HEADERS

X-Authentication-Tag: 9CDE76F1E157428D3CFF8CBCB5E5BFED

Accept-Encoding: gzip

Cf-Connecting-Ip: 213.131.241.51

X-Dynatrace: FW1;-1;-2107993456;7056;15;-2107993456;7056;3

X-Initialization-Vector: F0B3A54CC4043F28BE7CA326

Content-Type: application/json; charset=UTF-8

X-Request-Id: 67c70736-b4b6-4369-84a2-ecaf00e7f0ec

Content-Encoding: UTF-8

Cf-Ray: 3a86a01909170f75-FRA

Via: 1.1 vegur

Connect-Time: 0

Cf-Ipcountry: DE

User-Agent: Apache-HttpClient

Content-Length: 206

Total-Route-Time: 0

Cf-Visitor: {"scheme":"https"}

Connection: close

Host: requestb.in (This depends on your webhook url)

#### RAW BODY

{"encryptedBody":"12C148F1C9C1AEA110A5E9DAC8EABDF994BA6314387C2B3ABB29CF3 7A64"}

### <span id="page-12-0"></span>Responding to Notifications

When your service receives a webhook notification, it must return a 200 HTTP status code. Otherwise, the webhook service considers the notification delivery as failed, and will retry to send the notification later.

Protocol Details: *Protocol*: HTTPS (HTTP is allowed in test systems only) *HTTP method*: POST *Content Type*: text(text/plain)

## <span id="page-13-0"></span>Decryption

The decryption tool/method is dependent on the programming language you are integrating with. To view your programming language's decryption example, please follow this link:

<span id="page-13-1"></span>https://peachpayments.docs.oppwa.com/tutorials/webhooks/decryption-example

## Result Codes

The result codes are part of the response body's JSON (field result) containing a code and a description explaining the code.

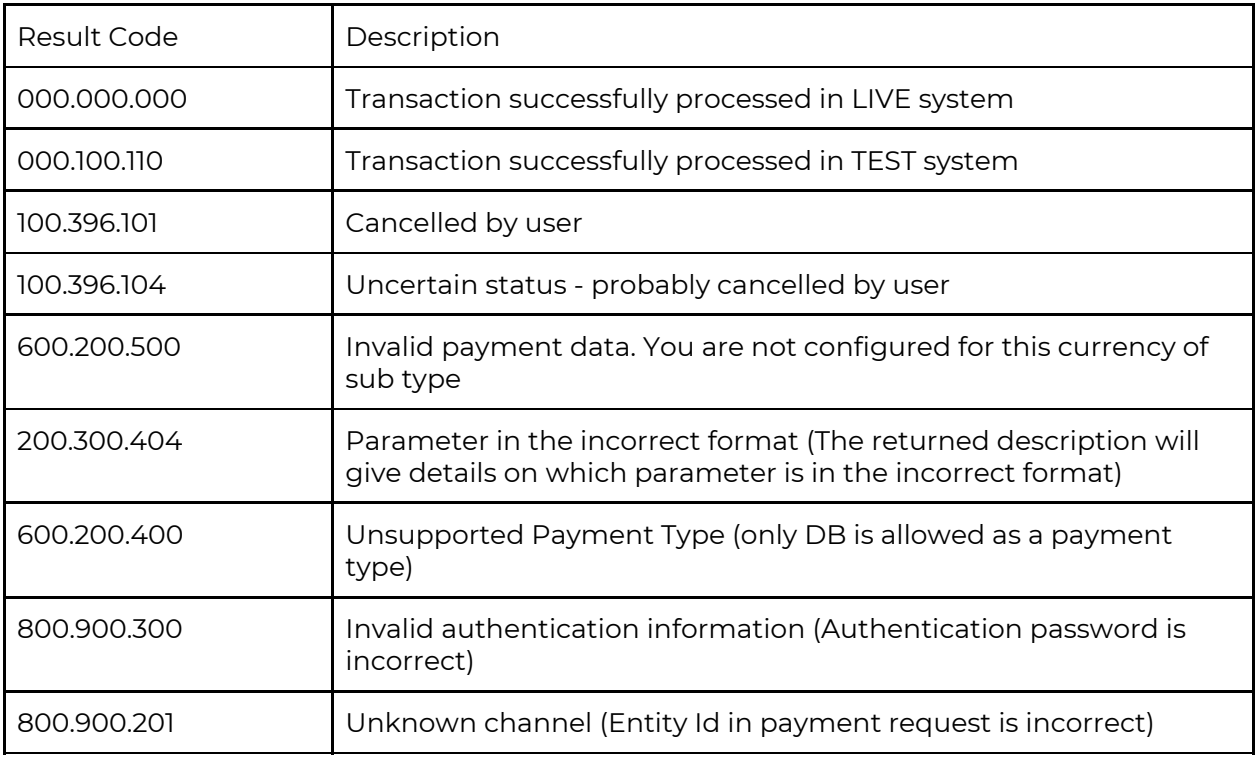

## <span id="page-13-2"></span>HTTP Status Codes

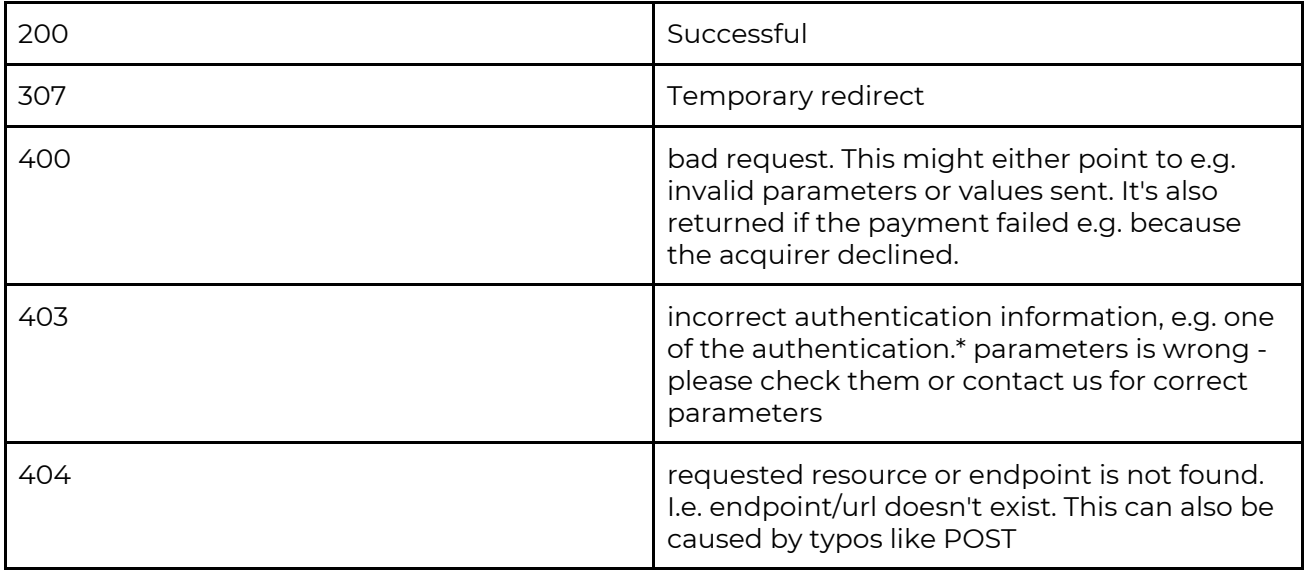

## <span id="page-14-0"></span>Rate Limits

There is a limit two (2) requests per minute on the number of requests that a merchant can make to the purchase status API.

## <span id="page-14-1"></span>Testing

When a merchant is ready to test and integrate Mobicred, an email will need to be sent to support@peachpayments.com. The Peach Payments team will then setup the merchant with a Test environment for Mobicred.

The Peach Payments team will provide API authentication credentials for the Test environment to the merchant to begin the integration and testing.

### <span id="page-14-2"></span>Test Accounts

During account setup and Test environment provisioning the Peach Payments team will create test customer account for the merchant to use on the Test environment. Each test account is only able to support 3 transactions per hour before being locked out. If an account is locked out, contact our support team to unlock the account, support@peachpayments.com.

## <span id="page-14-3"></span>View Test Transactions

To view test transaction Console.peachpayments.com *(coming soon)*

### <span id="page-14-4"></span>Manage Test Webhooks

Merchants are able to set their transaction webhooks for test transaction from the Test environment within the Peach Payments Console.

Console.peachpayments.com *(coming soon)*

## <span id="page-14-5"></span>Upcoming Features

- Peach Payments Merchant Console
- Asynchronous mobicred account creation

## <span id="page-15-0"></span>Revision History

Updated Nov 2, 2018 Updated May 15, 2019 - Change to API Endpoint Base URL's